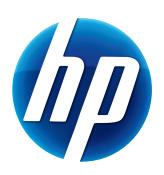

# HP PRO WEBCAM USER'S GUIDE

Version 1.3.EN

Part number: 575739-001

© Copyright 2009 Hewlett-Packard Development Company, L.P.

The information contained herein is subject to change without notice.

The only warranties for HP products and services are set forth in the express warranty statements accompanying such products and services. Nothing herein should be construed as constituting an additional warranty. HP shall not be liable for technical or editorial errors or omissions contained herein.

#### **Product Registration**

Registration is quick, easy and offers: e-mail updates containing notifications about product enhancements, the most recent support alerts, and driver updates specific to the product(s) you own.

For faster help, be sure to register your recently purchased product at https://register.hp.com

# **Table of Contents**

| Webcam Overview                                | 1 |
|------------------------------------------------|---|
| Software Overview                              | 2 |
| System Requirements                            | 2 |
| Using the Launch Utility to Start a Video Chat |   |
| Recording a Video                              |   |
| Taking a Picture                               |   |
| Managing Pictures and Videos                   |   |
| Posting a Video on YouTube                     |   |
| Applying Effects to a Video or Picture         |   |
| Editing a Video                                |   |
| Adjusting Webcam Settings                      |   |
| Adjusting Additional Webcam Settings           |   |
| Troubleshooting                                |   |

#### **Webcam Overview**

Congratulations on purchasing the HP Pro Webcam. Your webcam includes the following features:

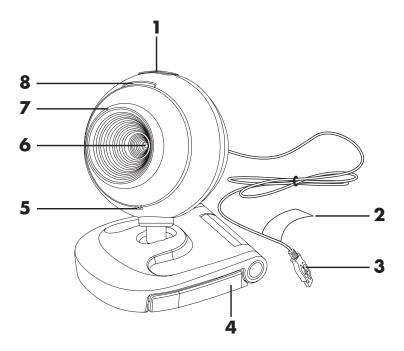

- 1 Snapshot button
- 2 HP product number and SN
- **3** USB connector
- 4 Adjustable clip

- 5 Integrated microphone
- **6** Camera lens
- **7** Focus ring
- 8 Status LED

#### **Software Overview**

The CD that comes with your webcam includes the following software:

- Webcam drivers. Enables your webcam to operate with optimum performance.
- Launch Utility. Helps you set up your chat application to communicate with your webcam.
- ArcSoft Magic-i<sup>TM</sup> Visual Effects 2. Enables you to apply special effects to your video chats when used in conjunction with your instant messaging (IM) application.
- ArcSoft WebCam Companion<sup>®</sup> 3. Enables you to record and edit videos, take snapshots, and apply special effects.

# **System Requirements**

To use your webcam with the included software, your PC must meet the following minimum system requirements:

- Windows® XP, Windows Vista® (32-bit or 64-bit), or Windows 7
- Pentium IV 2.4 GHz or equivalent AMD Athlon
- 130 MB free hard drive space required for program installation
- 512 MB DDR RAM or above
- 16-bit color display at 800x600 with DirectX 3D support
- DirectX 9.0c or above

# Using the Launch Utility to Start a Video Chat

You can add live video to the most popular instant messaging (IM) applications (ISP connection required):

- AOL<sup>®</sup> Instant Messenger<sup>™</sup> (AIM<sup>®</sup>)
- Windows Live<sup>™</sup> Messenger
- Yahoo!<sup>®</sup> Messenger
- Skype<sup>®</sup>
- 1 Click Start (Windows XP) or Windows Vista start button™ > All Programs > ArcSoft Webcam Companion 3 > Launch Utility.
- 2 Select the instant messaging (IM) application you want to use.
- **3** If prompted, follow the onscreen instructions to install and set up the IM application.
- 4 Follow the video chat steps in the IM application's documentation.
- 5 (Optional) Select the effects you want to apply:
  - 💓 Turn face tracking on and off.
    - To track one face, click Single.
    - To track more than one face, click Single to select the first face, and then click Next to select the next face.
    - To find the best angle for a group image, click Multiple.
  - Zoom in and out, or pan around the image.
  - Add fun house effects to your video.
  - Add a picture frame to the face on the screen.
  - 式 Decorate your video with a theme.
  - Adopt a different persona by selecting an avatar.
  - Make your video brighter and sharper.
  - Combine your face with a masque template.

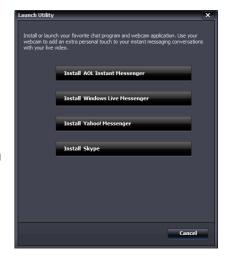

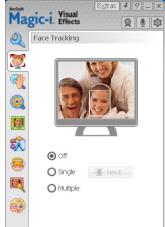

**TIP:** You can also open ArcSoft Magic-i Visual Effects by double-clicking **ArcSoft Magic-i Visual Effects 1** in the Windows System Tray.

To learn more about using effects in your chats, click **Help** in the upper-right corner of the ArcSoft Magic-i Visual Effects window.

#### **Recording a Video**

- 1 Double-click the **WebCam Companion 3** icon on the Windows desktop.
- 2 Click Capture 👰.
- 3 Click the Captures tab.
- 4 (Optional) Click **Full Screen** to record in full-screen mode.
- 5 (Optional) Click the resolution list below the icons in the upper-right corner, and select the resolution setting you want to use for the recording. The default setting is VGA, which provides optimum performance in most environments.

**NOTE:** Higher resolutions and poor lighting may slow down the frame rate and make the video jerky. For more information on resolution issues, see "Troubleshooting."

- 6 Click **Record Video** to begin recording.
- 7 Click **Stop Recording** to stop recording and save the video to your PC.
- 8 If you're recording in full-screen mode, click the **X** in the upper-right corner to return to partial-screen mode.

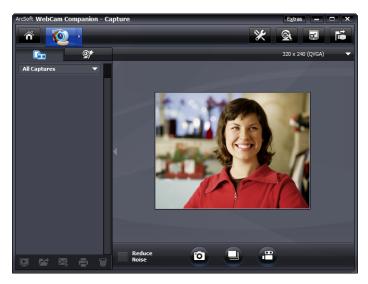

To learn more about using ArcSoft WebCam Companion, click **Extras** and select **Application Help**.

# **Taking a Picture**

- 1 Press the **Snapshot** button on your webcam to open ArcSoft WebCam Companion.
- **2** Do either of the following:
  - To take a single picture, press the Snapshot button again or click Take Picture
    Take Picture
    Take
  - To take a series of pictures, click **Burst** [\_\_].

To learn more about taking pictures with ArcSoft WebCam Companion, click **Extras** and select **Application Help**.

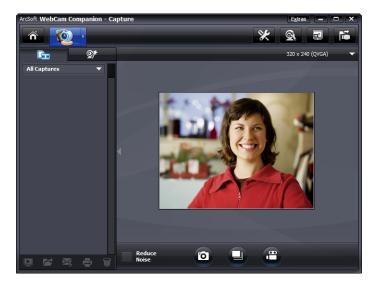

**TIP:** You can edit, print, and share your pictures with the free HP Photosmart Essential software. Double-click the **HP Photosmart Essential** icon on the Windows desktop, and then follow the instructions on the screen to download and install the software. For information on how to use the software, click the **Help?** icon in the upper-right corner of the Photosmart Essential window.

## **Managing Pictures and Videos**

After you capture a video or take a picture, you can use the icons in the lower-left corner of the Capture screen to manage your pictures and videos. Click any of the following icons:

- Preview a picture or video.
- Locate a picture or video on your PC hard drive.
- Send a picture or video as an e-mail attachment.
- Print the pictures you selected.
- Delete the selected picture or video.

To learn more about using ArcSoft WebCam Companion, click **Extras** and select **Application Help**.

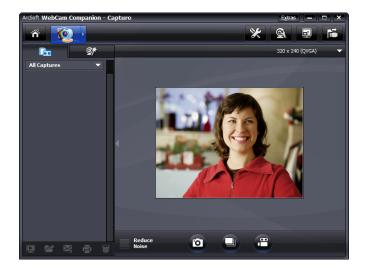

## Posting a Video on YouTube

After you record a video, follow these steps to post it on YouTube.

- 1 Double-click the **WebCam Companion 3** icon on the Windows desktop.
- 2 Click Edit 🥙.
- **3** Click the video you want to post.
- 4 Click **YouTube** in the upper-right corner.
- **5** Log into your YouTube account.
- **6** Follow the onscreen instructions to post video.

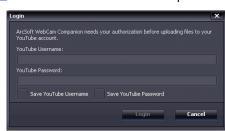

# **Applying Effects to a Video or Picture**

Many of the ArcSoft Magic-i Visual Effects features are integrated into ArcSoft WebCam Companion, so that you can continue to enjoy the effects you use in your video chats while you capture videos and take pictures.

- 1 Double-click the **WebCam Companion 3** icon on the Windows desktop.
- 2 Click Capture 👰.
- 3 Click the **Effects** tab.
- 4 Click any of the icons in the lower-left corner to apply an effect.
- 5 To turn off all effects, click **\cong 1**.

To learn more about using effects in your chats, see "Using the Launch Utility to Start a Video Chat."

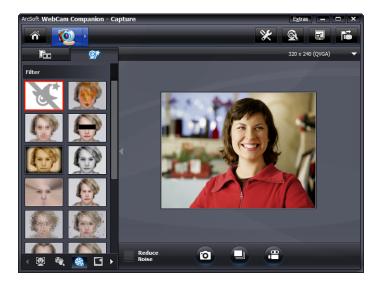

# **Editing a Video**

- 1 Double-click the **WebCam Companion 3** icon on the Windows desktop.
- 2 Click Edit 👸.
- 3 Click the video you want to edit.

To learn about specific editing functions, click **Extras** and select **Application Help**.

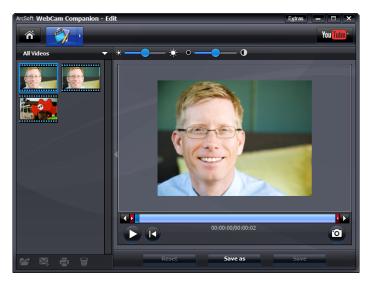

# **Adjusting Webcam Settings**

You can adjust most of your webcam's settings in ArcSoft WebCam Companion.

- Double-click the WebCam
   Companion 3 icon on the Windows desktop.
- 2 Click Capture 🙋.
- 3 Click the WebCam
  Settings icon.
- 4 On the **Video Proc Amp** tab do either of the following:
  - To manually adjust a setting, drag the slider for that setting.
  - To let the webcam auto-detect a setting, place a check in the Auto check box to the right of that setting.
- 5 Click the Camera Control tab.
- 6 To manually adjust the zoom level, remove the check from the Auto Zoom check box and then drag the Zoom slider.
- 7 Click OK.

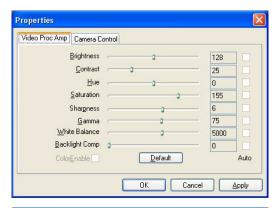

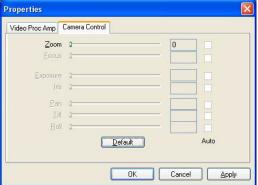

**NOTE:** To restore the factory settings, click **Default**.

To learn about customizing the Capture settings in ArcSoft WebCam Companion, click **Extras** and select **Application Help**.

# **Adjusting Additional Webcam Settings**

You can change additional webcam settings in ArcSoft Magic-i Visual Effects.

- If it is open, close the ArcSoft WebCam Companion window.
- 2 Double-click the Magic-i Visual Effects 🛒 icon on the Windows desktop.
- 3 Double-click ArcSoft Magic-i Visual Effects si in the Windows System Tray.
- **4** On the **Webcam Settings Q** tab, do any of the following:
  - Click System Setting a, click the Private tab, click Load Image a, and then select an image to replace the webcam video when you want privacy during a chat.
  - Click Private to replace the webcam video with the image you selected in System Settings.
    When you're done with the chat, click Private again to reveal the video so that your webcam is ready to use the next time you want to use it.
  - Click **Mute Microphone** to turn off the webcam microphone during a chat. When you're done with the chat, click **Mute Microphone** again to turn the microphone back on so that your webcam is ready to use the next time you want to use it.
  - Remove the check from the LED On check box to turn off the status LED on the front of your webcam.
  - Place a check in the Video Off check box to disable the webcam video during a chat. A blank screen replaces the video. When you're done with the chat, remove the check to enable the video feature, so that your webcam is ready to use the next time you want to use it.
  - Drag the slider for the individual settings. To see additional settings, drag the scroll bar on the right side of the ArcSoft Magic-i Visual Effects window.
  - Click Current Profile, enter a name, and then click Save to store the current settings in a user profile.

To learn more about customizing webcam settings in ArcSoft Magic-i Visual Effects, click **Help** 1 in the upper-right corner.

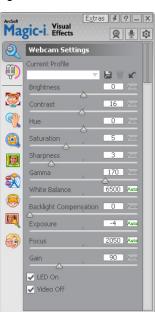

# **Troubleshooting**

| Problem                                                                         | Solution                                                                                                    |
|---------------------------------------------------------------------------------|----------------------------------------------------------------------------------------------------|
| The video is jerky                                                              | Many factors affect video quality, including lighting, PC processor speed and memory, and Internet connection speed. If the video is jerky, you need to choose a lower resolution setting.                                                                                                    |
|                                                                                 | 1 Double-click the WebCam Companion 3 icon on the Windows desktop.                                                                                                    |
|                                                                                 | 2 Click Capture 🙋.                                                                                                    |
|                                                                                 | 3 Click the resolution list below the icons in the upper-right corner, and select a lower resolution setting.                                                                                                    |
| There are lines interfering with the image                                      | Click the <b>Button Manager</b> icon in the Windows System Tray and select the appropriate setting for your location: <b>60Hz</b> or <b>50Hz</b> . The interfering lines should disappear.                                                                                                    |
| I don't want to use ArcSoft<br>Magic-i Visual Effects with my<br>IM application | Open your IM application and use the preference settings to select a different video device. See the documentation for your IM application for details.                                                                                                    |
| My webcam isn't connected to my IM application                                  | Click the <b>Windows Vista start button</b> or <b>Start</b> (Windows XP) > <b>All Programs</b> > <b>ArcSoft WebCam Companion 3</b> > <b>Launch Utility</b> . If you have multiple IM applications and you already set up all of your IM applications, select a different video device in your IM application. See your IM documentation for details. |
| The webcam buttons are not working properly                                     | ■ Look in the Windows System Tray for the HP Button Manager icon. If you don't see the HP Button Manager icon, then open My Computer (Windows XP) or Computer (Windows Vista), navigate to the Program Files\HP\Button Manager folder, and double-click the BM.EXE file to restart it.                                                               |
|                                                                                 | <ul> <li>On Windows XP computers, check to see if the USB Video Device<br/>application and ArcSoft WebCam Companion are both running. If so,</li> </ul>                                                                                                    |
|                                                                                 | close both of these applications, and then press the <b>Snapshot</b> button. To avoid this problem in the future, do not click the <b>USB Video Device</b> icon in <b>My Computer</b> . Instead, use the ArcSoft applications that came with your webcam.                                                                                            |

| Problem                                                    | Solution                                                                                                    |
|------------------------------------------------------------|----------------------------------------------------------------------------------------------------|
| I hear an echo or feedback in<br>the speakers              | On Windows XP computers (Classic view):                                                                                                    |
|                                                            | 1 Click Start > Control Panel > Sounds and Audio Devices.                                                                                                    |
|                                                            | 2 Click the Audio tab.                                                                                                    |
|                                                            | 3 Under Sound playback, click Volume, and drag the Master Volume<br>slider to adjust the speaker volume.                                                                                                    |
|                                                            | 4 Under Sound recording, click Volume, and drag the Microphone slider<br>to adjust the microphone volume.                                                                                                    |
|                                                            | On Windows Vista computers (Classic view):                                                                                                    |
|                                                            | 1 Click the Windows Vista start button > Control Panel > Sound.                                                                                                    |
|                                                            | 2 Click the <b>Playback</b> tab.                                                                                                    |
|                                                            | 3 Select the Speaker you are using and then click <b>Properties</b> .                                                                                                    |
|                                                            | 4 Click the <b>Levels</b> tab and drag the sliders to adjust the output level.                                                                                                    |
|                                                            | 5 Click the <b>Recording</b> tab.                                                                                                    |
|                                                            | <b>6</b> Select the Microphone you are using and then click <b>Properties</b> .                                                                                                    |
|                                                            | 7 Click the <b>Levels</b> tab and drag the sliders to adjust the input level.                                                                                                    |
| The webcam audio is not synchronized with the webcam video | From the Video Capture screen, select the resolution list in the upper-right corner, and set the video resolution to <b>640x480</b> to synchronize the video and audio. After synchronizing the audio and video, try increasing the resolution to the next level. If the problem recurs, go back to the previous resolution setting. |
| I am having trouble using the webcam with SKYPE            | 1 Check for updates to make sure you installed the latest version of SKYPE.                                                                                                    |
|                                                            | 2 Check the audio microphone and video settings. They should be set to<br>HP VGA Webcam AU165AA.                                                                                                    |
| I see a blank screen with static when I run SKYPE          | After you place the call, make sure the video setting is set to <b>HP VGA Webcam AU165AA</b> .                                                                                                    |
| The webcam microphone does not work with SKYPE             | 1 On the manu bar, select <b>Call</b> > <b>Audio settings</b> .                                                                                                    |
|                                                            | 2 Make sure the microphone device is set to HP VGA Webcam AU165AA.                                                                                                    |
|                                                            | 3 Drag the Microphone Volume slider towards High to increase the volume level.                                                                                                    |
|                                                            | 4 Click <b>Save</b> . Retry your call.                                                                                                    |

Still need help? Please refer to the warranty that came with your webcam for support phone numbers and Web site information.

Free Manuals Download Website

http://myh66.com

http://usermanuals.us

http://www.somanuals.com

http://www.4manuals.cc

http://www.manual-lib.com

http://www.404manual.com

http://www.luxmanual.com

http://aubethermostatmanual.com

Golf course search by state

http://golfingnear.com

Email search by domain

http://emailbydomain.com

Auto manuals search

http://auto.somanuals.com

TV manuals search

http://tv.somanuals.com